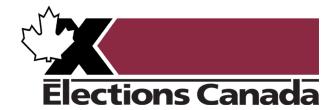

# **Virtual Training Centre-User Guide**

**Elections Canada Staff** 

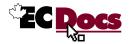

## **How To Reach Us**

| Website                    | www.elections.ca                                                                        |
|----------------------------|-----------------------------------------------------------------------------------------|
| Toll-free telephone number | 1-800-463-6868                                                                          |
| Toll-free fax number       | 1-888-524-1444                                                                          |
| Address (mailing)          | Elections Canada Headquarters<br>30 Victoria Street, Gatineau, QC K1A 0M6               |
| Address (shipping)         | Elections Canada Distribution Centre<br>440 Coventry Road, Unit 100, Ottawa, ON K1K 2Y5 |
| Email address (general)    | info@elections.ca                                                                       |
| Technical Support          | Field Support Network                                                                   |
|                            | rsr-fsn@elections.ca                                                                    |
|                            | 1-888-677-0301 (toll-free)                                                              |
| Hours of operation         | Between electoral events:<br>8:00 a.m. to 5:00 p.m. (EST)                               |
|                            | During electoral events:<br>Elections Canada will advise prior to each event            |

## **Revision Record**

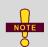

- The Revision Record lists changes made only to the electronic copy of the version listed below.
- If there are discrepancies between your printed version of the Manual and the online HTML version in ECDocs, the HTML version shall prevail.

| Version            | Date Published | Comments        |
|--------------------|----------------|-----------------|
| EC 10525 (10/2017) | October 2017   | Initial release |
| EC 10525 (08/2019) | August 2019    | Minor updates   |
| EC 10525 (07/2020) | July 2020      | Major updates   |
| EC 10525 (01/2023) | January 2023   | Major updates   |
| EC 10525 (08/2023) | August 2023    | Major updates   |

Ce guide est aussi disponible en français sous le titre

Environnement d'apprentissage en ligne – Guide de l'utilisateur

(EC 10525-1)

## **Summary of Changes**

• The Summary of Changes below lists changes to technical content made only to this version of the Virtual Training Centre – User Guide.

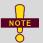

- Changes to technical content, as well as procedural changes, shall be listed in this table. Non-technical changes are not listed.
- If there are discrepancies between your printed version of the guide and the online HTML version in ECDocs, the HTML version shall prevail.

| Section /<br>Para. No. / Item | Comments                                         |  |
|-------------------------------|--------------------------------------------------|--|
| All                           | Screenshots updated to match current site design |  |
|                               |                                                  |  |
|                               |                                                  |  |

EC 10525 (08/2023) iii

## **Table of Contents**

| Acro  | onyms                                                     | v  |
|-------|-----------------------------------------------------------|----|
| Style | es Used in This Guide                                     | vi |
| Cha   | pter 1 – Introduction                                     | 1  |
| 1.1   | Target audience                                           | 1  |
| 1.2   | Purpose                                                   | 1  |
| 1.3   | Technical support                                         | 1  |
| Cha   | pter 2 – Accessing the Training Site                      | 2  |
| 2.1   | Creating a new account                                    | 2  |
| 2.2   | Opening a session                                         | 3  |
| 2.3   | You forgot your password                                  | 4  |
| 2.4   | You forgot the email address associated with your account | 6  |
| Cha   | pter 3 – Navigating the Training Site                     | 7  |
| 3.1   | Homepage                                                  | 7  |
| 3.2   | Find and access a course                                  | 13 |
| 3.3   | Activities                                                | 15 |
| 3.4   | Course completion report                                  | 18 |
| Cha   | pter 4 – Managing Your Account                            | 21 |
| 4.1   | Courses                                                   | 21 |
| 4.2   | Progress                                                  | 23 |

## **Acronyms**

Table 1 Acronyms and Their Meanings

| Acronym | Meaning                                |  |
|---------|----------------------------------------|--|
| AC      | Automation Coordinator                 |  |
| ARO     | Assistant Returning Officer            |  |
| AARO    | Additional Assistant Returning Officer |  |
| EC      | Elections Canada                       |  |
| ECHQ    | Elections Canada Headquarters          |  |
| FLO     | Field Liaison Officer                  |  |
| FO      | Financial Officer                      |  |
| RecO    | Recruitment Officer                    |  |
| RO      | Returning Officer                      |  |
| SPS     | Service Point Supervisor               |  |
| ТО      | Training Officer                       |  |
| VPN     | Virtual Private Network                |  |

## **Styles Used in This Guide**

Table 2 Visual Presentation

| Types of information                                              | Example                                                                                                    | Typographic<br>Convention/Symbol    |
|-------------------------------------------------------------------|----------------------------------------------------------------------------------------------------|-------------------------------------|
| Note                                                              | At a minimum, users are to have data entry and certification rights. Further privileges may be granted at the AC's discretion. | NOTE                                |
| New content                                                       | To flag new content since the last edition of this manual                                                                      | +                                   |
| Updated content                                                   | To flag content that has been updated since the last edition of this manual                                                    | C                                   |
| Warning                                                           | <b>WARNING:</b> After three failed login attempts, one hour must elapse before trying to log in again.                         | <u></u>                             |
| Checklist                                                         | Heading titles that start with a <b>C</b> followed by a number represent a checklist                                           | C[#]                                |
| Screen/window                                                     | Elector Search                                                                                                    | Bold text                           |
| Cross-references and links to other EC resources and publications | See <u>1.5 Other Resources</u>                                                                                                 | Underlined italicized text (maroon) |
| Websites with hyperlinks and email addresses                      | www.elections.ca                                                                                                    | Bold text (blue)                    |
| Keyboard keys                                                     | <ctrl><alt><delete></delete></alt></ctrl>                                                                                      | Enclosed bold text                  |

## **Chapter 1 – Introduction**

The Virtual Training Centre is a training portal for election administrators, key office staff of returning officers—such as training officers, recruitment officers, financial officers and service point supervisors—and the staff at Elections Canada.

Interactive learning modules, videos, quizzes and readings are part of the online training material and other multimedia resources enrich the range of preparatory material. Grouped by themes or functions, each user can plan and organize their learning, and follow their progress so as to optimize their learning at any time from any device.

#### 1.1 Target audience

The target audience for this guide includes election administrators, key RO office staff, official agents, and staff at Elections Canada headquarters.

## 1.2 Purpose

This user guide explains how to use the Elections Canada virtual training centre, how to navigate it, and how to access online courses.

### 1.3 Technical support

For technical support, contact the Field Support Network by telephone toll-free: 1-888-677-0301.

## **Chapter 2 – Accessing the Training Site**

This chapter covers the following topics:

- 2.1 Creating a new account
- 2.2 Opening a session
- 2.3 You forgot your password
- 2.4 You forgot the email address associated with your account

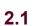

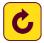

## Creating a new account

#### **Election administrators**

If you are an election administrator (FLO, RO, ARO, AARO, PAARO), you do not need to create an account. You will receive an email from EC with your credentials shortly after your appointment. If you have not received an email, please contact the Field Support Network.

#### Staff at field offices of Elections Canada

Your RO will send you an information sheet, which includes an enrolment key that is specific to your position. The sheet provides all the information you need to create your account and start learning. On the homepage, click on "Enrolment keys" to start creating your account. If you have not received an information sheet, please contact your RO.

#### Poll workers

Your local office may require you to complete online training for your position. If so, you will receive an information sheet from the office, with all the information you need to create an account and start your learning. On the homepage, click on "Enrolment keys" to start creating your account. If you do not have an information sheet, contact your local office.

#### Staff at headquarters of Elections Canada

A VTC account was created for you at the same time as was your EC network account. Ask your supervisor for a copy of the email that contains this information. If this email is not available, or if you have any other questions or issues with the site, please contact the IT Service Desk.

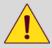

**WARNING:** The account holder is identified by the email address associated with this account. It is therefore important to ensure that the address is always up to date in order to be reached by Elections Canada or the help desk, if necessary.

#### 2.2 Opening a session

To log in to the Virtual Training Centre:

1. Go to the training site at <a href="education.elections.ca">education.elections.ca</a>.

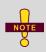

You can access the Virtual Training Centre from Elections Canada's Virtual Private Network (VPN) or from your own Internet connection. You may find that the speed of the site and your user experience improves by connecting to it over your regular Internet.

2. Enter the email address and password provided by Elections Canada and click on "Log in."

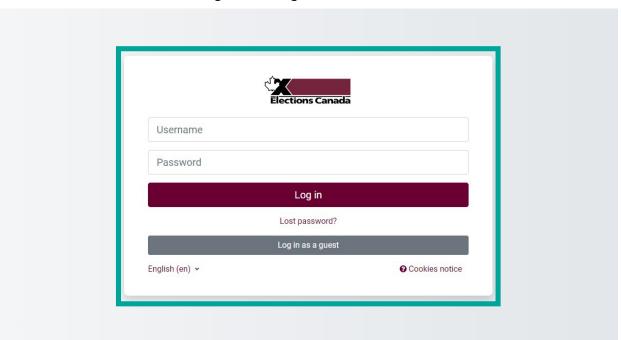

Figure 1 Log In

3. The first time you connect, the system will ask you to change your password to continue. Enter the password provided by Elections Canada, then your new password and click on "Save changes".

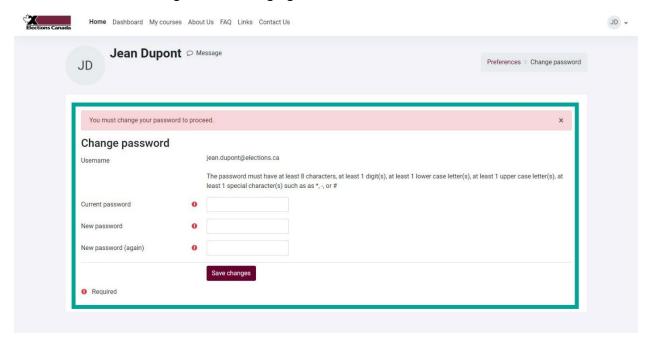

Figure 2 Changing Your Password

4. You will then be redirected to the homepage and can begin to browse the site.

#### 2.3 You forgot your password

1. Go to the log in page and click on the "Forgotten your username or password?" link.

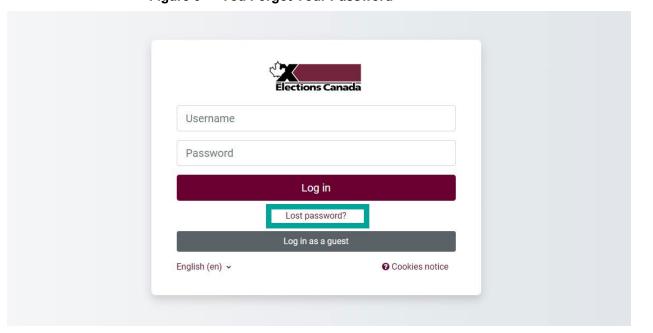

Figure 3 You Forgot Your Password

2. You will be redirected to the account recovery page. Enter the email address associated with your account and click on "**Search**."

Figure 4 Search by Email Address

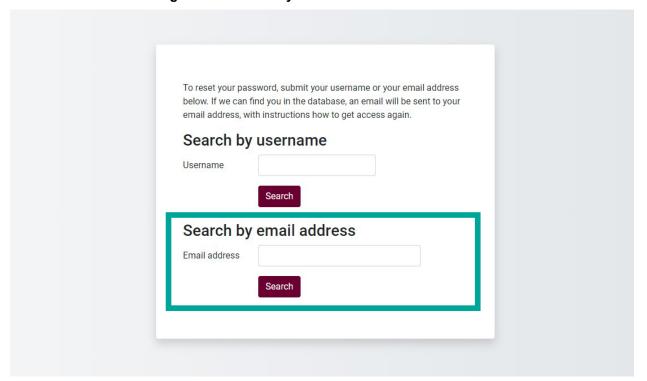

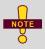

Make sure to enter the email address you provided when requesting an account. The system, as a security measure, does not notify the user when the email address is invalid or does not match that associated with the account.

3. The system will send a link and instructions to reset your password to the email address associated with your account. It may take a few minutes to receive the email.

If you supplied a correct username or unique email address then an email should have been sent to you.

It contains easy instructions to confirm and complete this password change. If you continue to have difficulty, please contact the site administrator.

Continue

Figure 5 Password Reset Message

## 2.4 You forgot the email address associated with your account

If you forgot the email address associated with your account, you can consult the Elections Canada email containing your login information or contact the Field Support Network by telephone toll-free: 1-888-677-0301.

## **Chapter 3 – Navigating the Training Site**

This chapter covers the following topics:

- 3.1 Homepage
- 3.2 Find and access a course
- 3.3 Activities
- 3.4 Course completion report

## 3.1

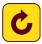

## Homepage

The menu at the top of the page contains the following buttons:

- "About us" learn more about EC
- "FAQ" most frequently asked questions for the VTC
- "Links" find important links
- "Contact us" contact EC

Figure 6 Homepage Menu

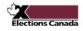

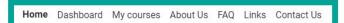

#### education.elections.ca

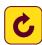

#### Choose a language

1. Click on your initials and then select Language. Select the language you want to use for the interface.

Home Dashboard My courses About Us FAQ Links Contact Us Accessibility education.elections.ca Profile Grades Calendar About the site Messages The Virtual Training Centre (VTC) of Elections Canada (EC) has a series of self-directed learning sessions to help you learn about your role. The VTC is availa people involved in federal elections or other election-related activities. Preferences Language Site announcements Log out Home Dashboard My courses About Us FAQ Links Contact Us A D JD . ← Language selector education.elections.ca English (en) Français (fr) About the site The Virtual Training Centre (VTC) of Elections Canada (EC) has a series of self-directed learning sessions to help you learn about your role. The VTC is available people involved in federal elections or other election-related activities. Site announcements Subscri

Figure 7 Select the Language

#### Personal messages between users

1. Click on the ♀ icon to send or read messages from other users. The number of received messages is indicated in the red circle.

Figure 8 Personal Messages

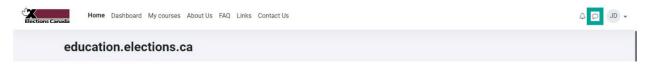

#### **Notifications**

1. Click on the icon to view notifications issued by Elections Canada when an important message is published.

Figure 9 Notifications

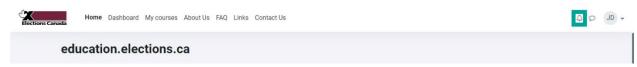

#### **Profile**

To view and manage your profile:

- 1. Click on your initials.
- 2. Click on Profile.

Figure 10 Profile

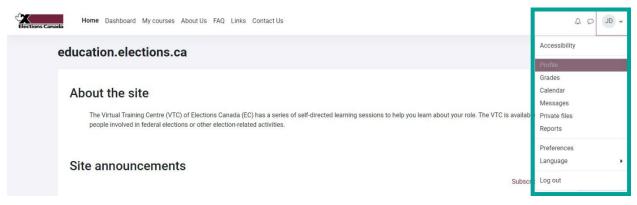

3. The **Profile** page is displayed.

Home Dashboard My courses About Us FAQ Links Contact Us A D JD . Privacy and policies Data retention summary Browser sessions Grades overview Jean Dupont Course details Course profiles Login activity ☑ Edit profile 1 - Notions de base de l'administration électorale First access to site Monday, 31 July 2023, 11:11 AM (1 hour 22 mins) 1 - Fundamentals of Electoral Administration Email address: 2 - Aperçu des principaux systèmes Last access to site jean.dupont@elections.ca 2 - Key Systems Overview Monday, 31 July 2023, 12:33 PM (7 secs) Country: 3 - Formation pour les activités préscrutin, partie 1 3 - Training for Pre-Event Assignments, Part 1 City/town: Mobile app QR code for mobile app access Miscellaneous Scan the QR code with your mobile app and you will be automatically logged in. The QR code will expire Blog entries My certificates Forum posts View QR code Forum discussions Learning plans This site has mobile app access enabled. Download the mobile app.

Figure 11 My Profile

| Profile elements |                                                          | Description                                                |
|------------------|----------------------------------------------------------|------------------------------------------------------------|
| Α                | User                                                     | The name of the person with whom the account is associated |
| В                | User details                                             | Contains your profile information                          |
| С                | C Edit profile To edit or add information about yourself |                                                            |
| D                | Course profiles                                          | The courses that are associated with your position         |

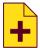

#### **Dashboard**

To view your progress for the courses you are enrolled in, click on "Dashboard" from the main navigation bar.

Figure 12 Dashboard

| Dashboard Elements |                     | Description                                       |
|--------------------|---------------------|---------------------------------------------------|
| Α                  | Sorting options     | Sort which courses you can see                    |
| В                  | Course list         | A list of all the courses you are enrolled in     |
| С                  | Completion progress | Progress made for each course you are enrolled in |

#### **Preferences**

To modify certain aspects of your account:

- 1. Click on your initials.
- 2. Then click on "Preferences."

Home Dashboard My courses About Us FAQ Links Contact Us A D JD Accessibility education.elections.ca Profile Grades Calendar About the site Messages The Virtual Training Centre (VTC) of Elections Canada (EC) has a series of self-directed learning sessions to help you learn about your role. The VTC is available Private files people involved in federal elections or other election-related activities. Reports Language Site announcements Log out

Figure 13 Preferences

3. The **Preferences** page is displayed.

Figure 14 Preferences

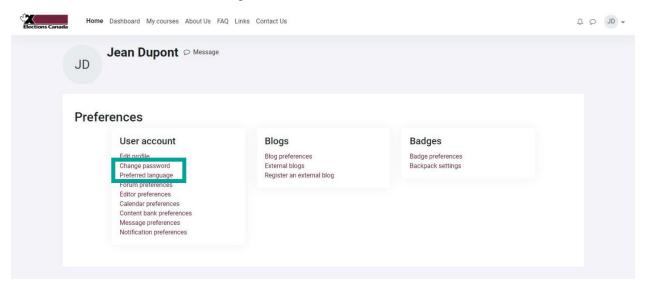

- 4. Click on "Change password" to change your password.
- 5. Click on "**Preferred language**" to open all of your session in either official language.

#### Log out

- 1. Click on your initials.
- 2. Click on "Log out" and the session will end immediately.

Home Dashboard My courses About Us FAQ Links Contact Us

education.elections.ca

About the site

The Virtual Training Centre (VTC) of Elections Canada (EC) has a series of self-directed learning sessions to help you learn about your role. The VTC is available people involved in federal elections or other election-related activities.

Site announcements

Home Dashboard My courses About Us FAQ Links Contact Us

Accessibility

Profile
Grades
Calendar
Messages
Private files
Reports

Preferences
Language

Language

Log out

Figure 15 Log Out

## 3.2

#### Find and access a course

1. On the homepage, under "My courses," you will find all of the courses that you are enrolled in. Click on the course you want to access. To improve user experience, separate English and French versions of the courses are available. This means you will see both languages in the interface. You will only need to complete the course in the language of your choice. Offering separate courses allows us to offer a broader range of activities and simplify activity completion. We hope you enjoy this change as much as we do.

Figure 16 Accessing My Courses on the Homepage

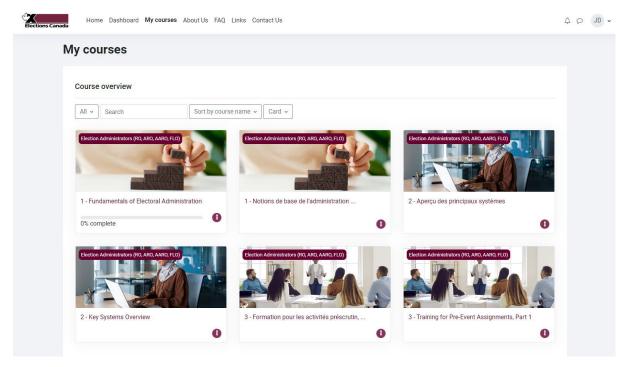

2. On the homepage, under "Course categories," click on the title of the position you hold or any of the course titles to which you have access. You will be redirected to the course page.

Figure 17 Accessing Course Categories on the Homepage

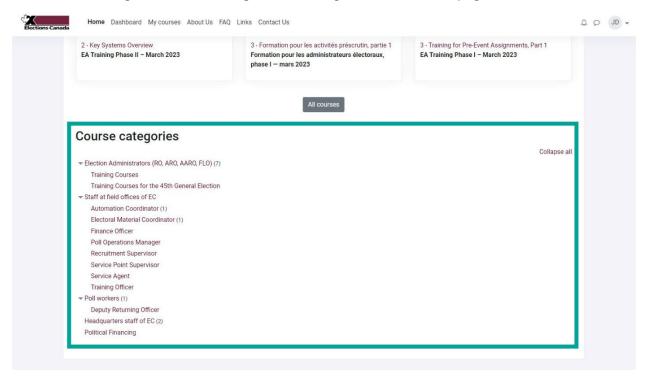

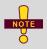

Only EAs and relevant headquarter staff have access to the complete list of courses on the virtual training centre.

# 3.3 Activities

Each course will have a variety of activities to complete.

Figure 18 Activities

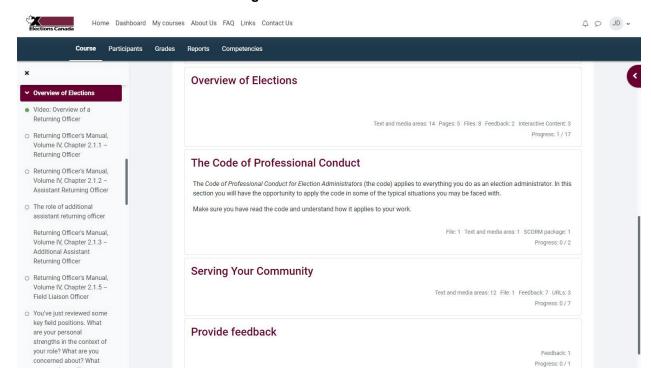

#### Readings

Readings can take the form of web pages, PDF documents, or manuals. These activities may open in a new link. It will be your responsibility to read and understand the text.

| Types of information              | Convention | Example                                       |
|-----------------------------------|------------|-----------------------------------------------|
| Downloadable PDF document         | L          | EC 10525 Virtual Training Centre – User Guide |
| Downloadable Word document        |            | RO Event & Post-Event Workbook                |
| Additional information to consult | 2          | The Canadian Elections Act                    |
| Resource hosted on a website      | <b>1</b> 2 | The Role and Structure of Elections Canada    |

#### **Videos**

Some training is available in video format. Simply watch the video and make sure you understand the message.

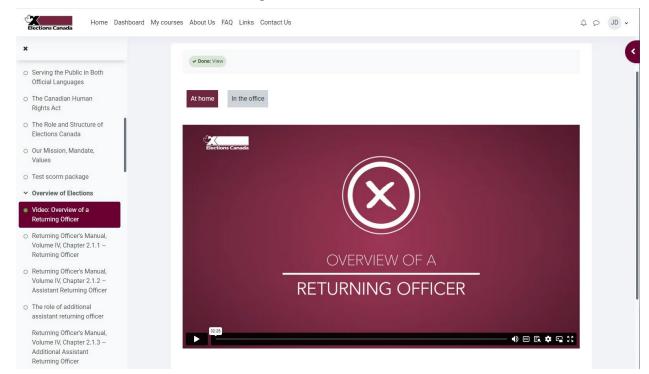

Figure 19 Videos

#### **Modules**

Modules are interactive training tools. They provide course materials in a logical order and guide you through the content. Use the buttons in the modules to progress through the training.

To exit the module click the "Exit activity" link at the top right. If you exit a module part way through the content, you will be able to resume the module at the point you left off.

You will receive a congratulatory screen at the end of each module, confirming you have completed your studies of the content.

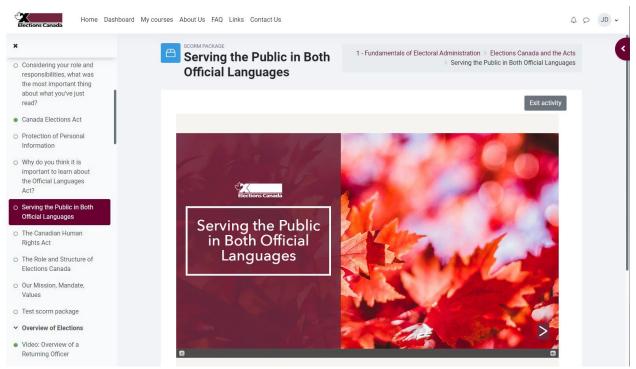

Figure 20 Modules

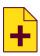

#### **External activities**

Some training will take you to external websites. If the website requires a separate user account, more information will be provided in the activity section. It is important to return to the VTC when you finish the external training.

# 3.4 Course completion report

This report allows FLOs and ROs to check up on their team members' course progress. In the course, you will see a panel on the right-hand side, titled "**Administration**."

Figure 21 Course Administration

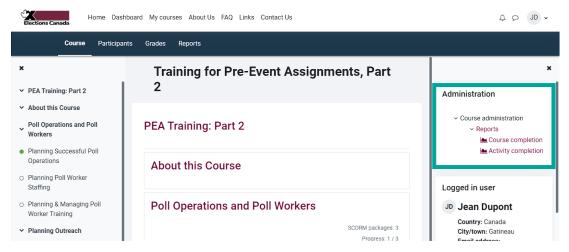

Under "Course Administration," click on "Reports," then click on "Course completion."

Here, you can see the course completion for each member in your ED, for the course you have selected.

Figure 22 Course Completion Report

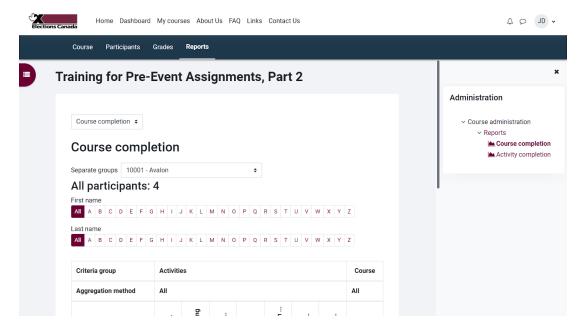

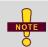

FLOs are able to select different electoral districts in their region.

Figure 23 Electoral District Selection

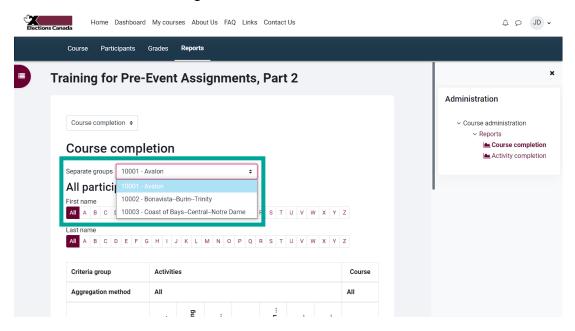

On the course completion page, you can see a table with your team members on the left and the activities in the course along the top. A checkmark indicates that the activity has been completed. A checkmark under the course complete column shows that a user has completed the course.

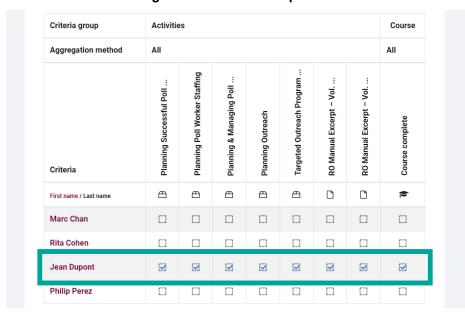

Figure 24 Course completed

This new feature allows you to check up on your team members' progress and provide any assistance if they have not completed an activity. It also allows you to confirm that your team members have completed the course before submitting your claims.

## **Chapter 4 – Managing Your Account**

This chapter covers the following topics:

- 4.1 Courses
- 4.2 Progression

#### 4.1 Courses

When you log in, you will be able to see the courses available to you under "**Courses**". Check your mandates to see which training you must complete. Some training is not mandatory, but is available to you for your information.

My courses

Course overview

All V Search Sort by course name V Card V

Election Administrators (IQLAND, AMD, FLO)

1 - Fundamentals of Electoral Administration
18% complete

Dection Administrators (IQLAND, AMD, FLO)

1 - Notions de base de l'administration
18% complete

Dection Administrators (IQLAND, AMD, FLO)

2 - Aperçu des principaux systèmes

2 - Aperçu des principaux systèmes

3 - Formation pour les activités préscrutin, ...

3 - Training for Pre-Event Assignments, Part 1

Figure 25 Courses

#### How each course is organized

#### Training for election administrators

The online training program aims to support electoral administrators (EAs) in accomplishing pre-event tasks in preparation for the next General Election. In order to ensure that the EAs, in particular those newly appointed, receive the information in time, the program has been segmented into several courses. Each course includes a variety of activities – reading, videos, learning modules and discussions with the field liaison officer if necessary. These activities must enable EAs to acquire the common basic knowledge and skills necessary for the performance of their functions.

#### Resources for election administrators

In addition to training courses, election administrators have access to a range of resources such as informational videos, poll worker guidebooks, etc. These materials appear at the bottom of the course category, and their titles are always preceded by the word "**Resource**:".

Some resources in the Virtual Training Centre are identical to those found in ECDocs, to allow easier access by AROs and AAROs.

#### Training for other positions

As an election administrator, you will also have access to training courses for other positions within your office. Many of these courses are available for your information only and the course structure may vary.

# 4.2 Progre

Users can navigate the activities of the selected course at their own pace and an activity can be completed as many times as they want. Even if the activities are mostly independent of each other, it is recommended to complete them in their order of appearance.

Some activities are followed by a quiz which can also be taken as many times as desired, even if the finished note appears when completing the quiz, only the best result will be kept. Throughout the quiz, you will be able to access the answers and feedback that accompany each question.

#### Completion progress panel

For each course, a "**Completion Progress**" panel located on the right of the screen allows you to track the activities completed and those which must be completed. An uncompleted activity is represented by a blue square, and by moving the cursor over a square, the title of the activity is displayed as well as the words "Not finished ②". When an activity is completed, the square is displayed in green and the words "Completed ②" appear.

Figure 26 Completion Progress panel

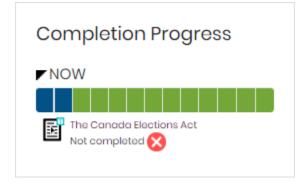

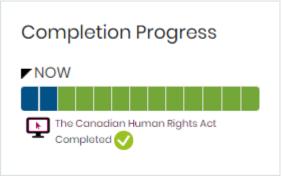

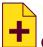

## **Course completion status**

For each course, a "Course completion status" block located on the right of the screen allows you to track your course completion based on the course's completion criteria.

Figure 27 Course Completion Status

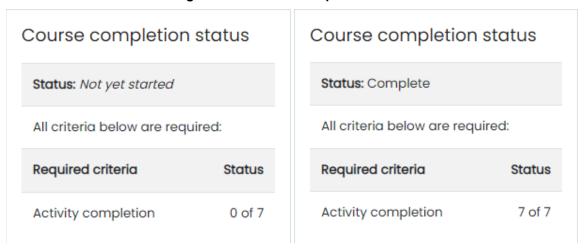

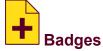

Badges are awarded to users after a course is completed. All of the badges that have been earned can be seen in the user's profile.

Figure 28 Badges

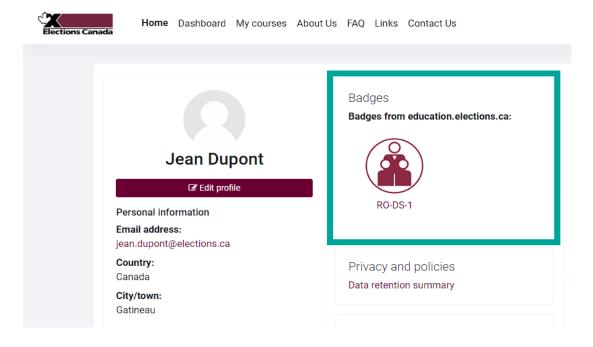